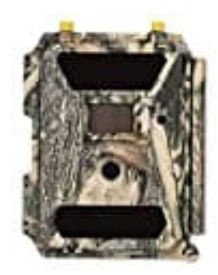

# **DÖRR SnapShot Cloud 4G**

## **Registrierung in der Dörr App und Kamera verbinden**

Sorge zunächst dafür, dass die Kamera mit Batterien bestückt und betriebsbereit ist. Wenn das sicher gestellt ist, schalte die Kamera aus (OFF).

1. Registriere dich mit deiner E-Mail Adresse und einem Passwort.

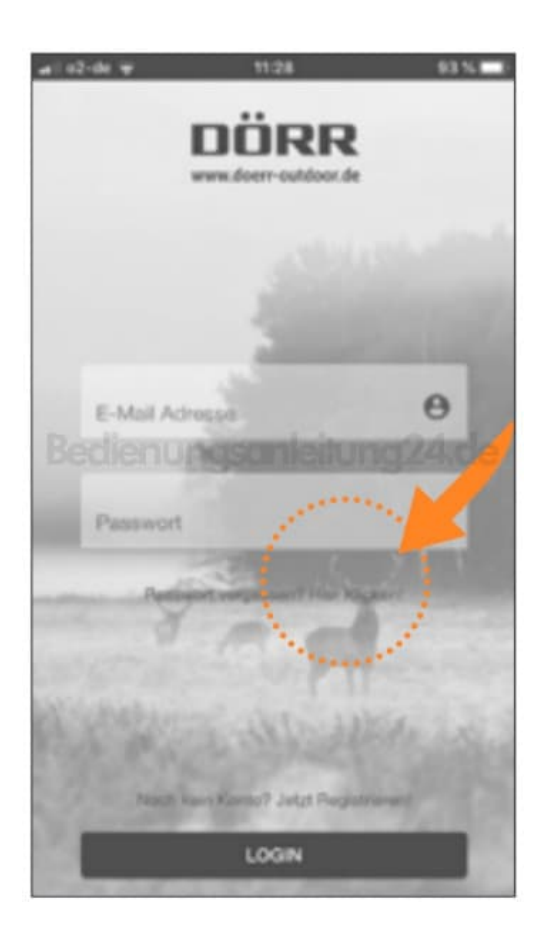

- 2. Auf die angegebene E-Mail Adresse erhältst du eine E-Mail von DÖRR.
- 3. Folge dem Link in dieser E-Mail, um die Registrierung erfolgreich abzuschließen.
- 4. Melde dich mit den Anmeldedaten aus der Registrierung an.
- 5. Tippe anschließend auf das **Menü-Symbol**.

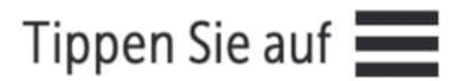

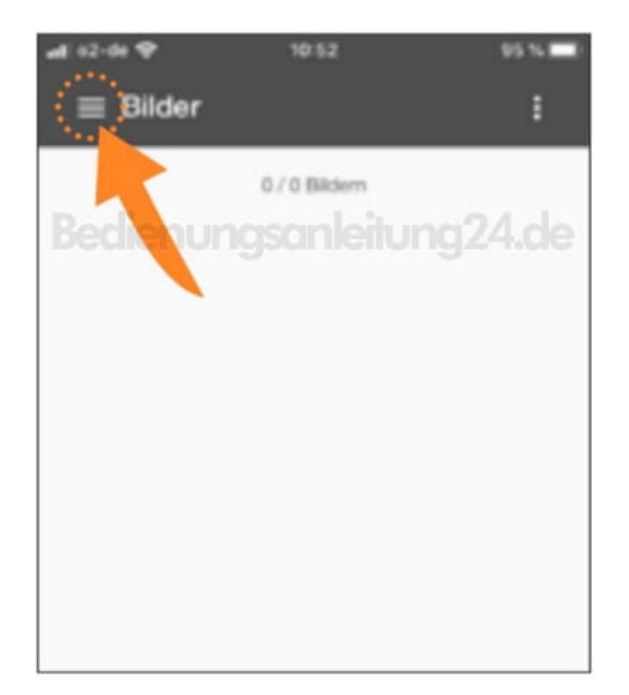

6. Tippe auf das **Kamera-Symbol**.

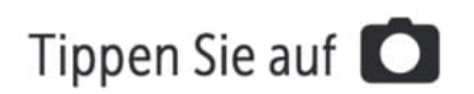

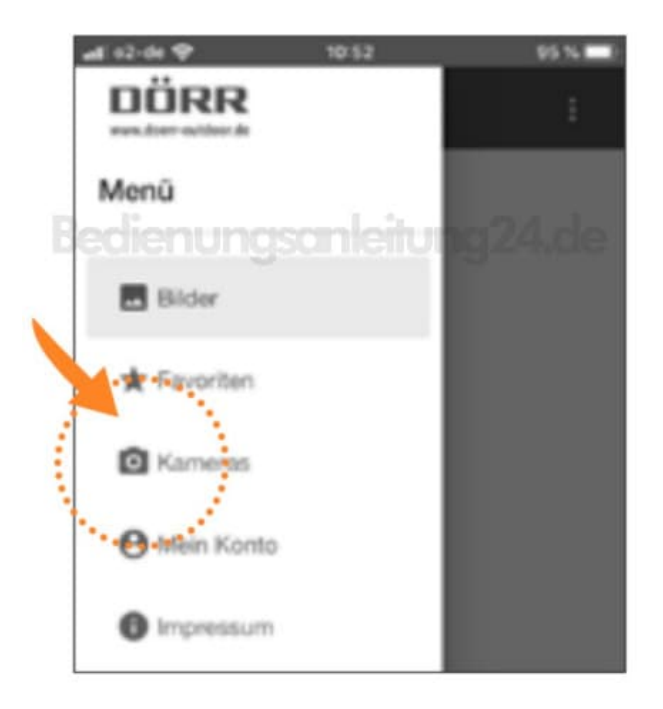

7. Wähle hier **Kamera hinzufügen**.

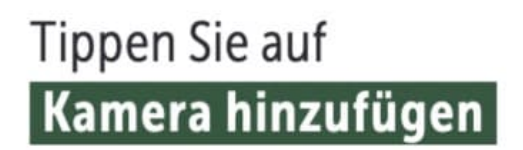

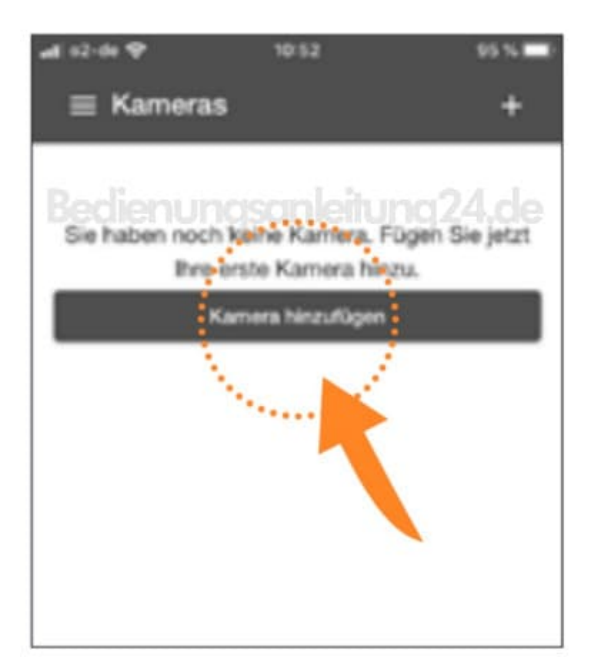

8. Der QR Scanner öffnet sich. Scanne mit dem Smartphone den QR Code im Kameradisplay.

*Alternativ kannst du die Seriennummer auch manuell eintragen. Du findest die Seriennummer auf der linken Seite innen im Kameragehäuse oder auf der Farbschachtel.*

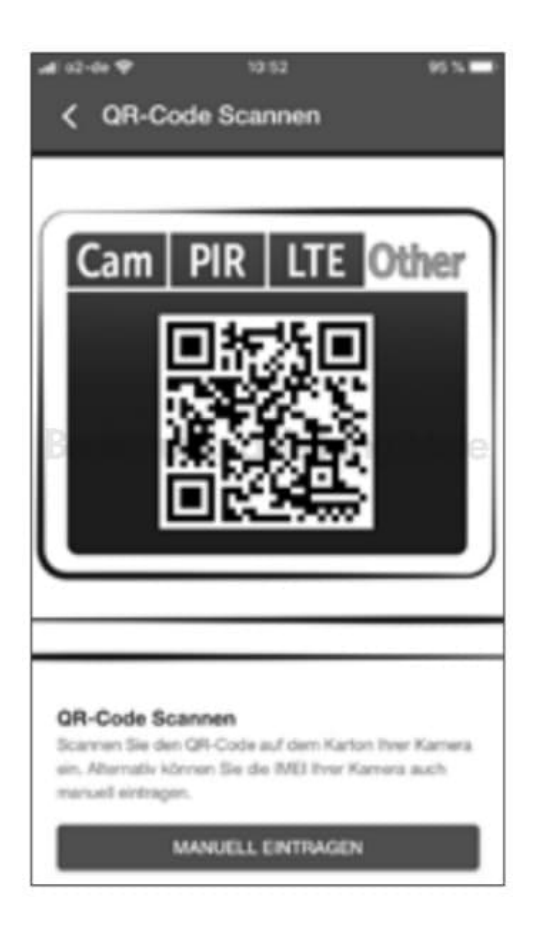

- 9. Stelle jetzt den Schieberegler der Kamera auf Position **ON**=Ein und schließe das Kameragehäuse.
- 10. Gib jetzt nacheinander die folgenden Daten in der App ein:

#### **Seriennummer**

Wird automatisch beim Scannen des QR Codes übernommen.

#### **Telefonnummer**

Gib die Telefonnummer mit Vorwahl der eingelegten SIM Karte ein.

#### **Herkunftsland der SIM Karte**

Wird automatisch durch die Vorwahl übernommen.

### **Name für die Kamera**

Vergib für die Kamera einen Namen. Tippe auf **Weiter**.

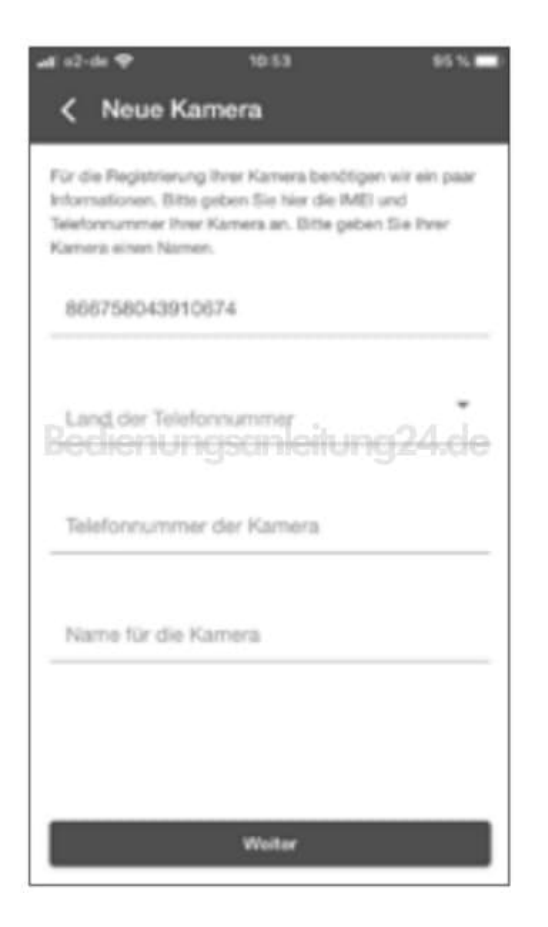

11. Die Kamera verbindet sich mit der App und wird online eingerichtet – dies kann einige Minuten in Anspruch nehmen.

*ACHTUNG: Bitte stelle sicher, dass die Kamera eingeschaltet ist und die SIM Karte korrekt eingelegt ist.*

Nach erfolgreicher Ersteinrichtung kannst du die Einstellungen vornehmen (Voreinstellungen sind grün markiert).

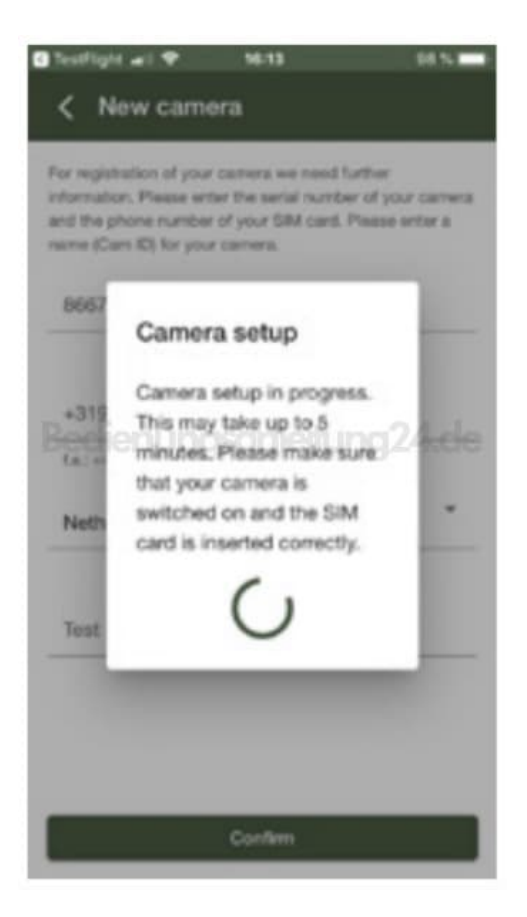